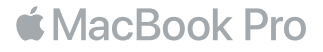

# Willkommen bei Ihrem MacBook Pro

Los geht's! Das MacBook Pro schaltet sich automatisch ein, wenn Sie es aufklappen. Der Systemassistent führt Sie durch einige einfach Schritte, um Ihren Mac zu installieren und zu konfigurieren. Er hilft Ihnen beim Herstellen einer Verbindung zum WLAN, Erstellen eines Benutzeraccounts, Einrichten von Touch ID und Apple Pay und Aktivieren von Siri. Er kann außerdem Ihre Dokumente, Fotos, Musik und vieles mehr von einem anderen Mac oder PC auf Ihr neues MacBook Pro übertragen.

Im Systemassistenten können Sie sich mit Ihrer Apple-ID anmelden. Hierdurch wird Ihr Account im App Store und iTunes Store und in Apps wie Nachrichten und FaceTime eingerichtet. Der Assistent konfiguriert auch iCloud, damit Apps wie Mail, Kontakte, Kalender und Safari immer die aktuellen Informationen für Sie bereitstellen. Haben Sie noch keine Apple-ID, können Sie diese im Systemassistenten erstellen.

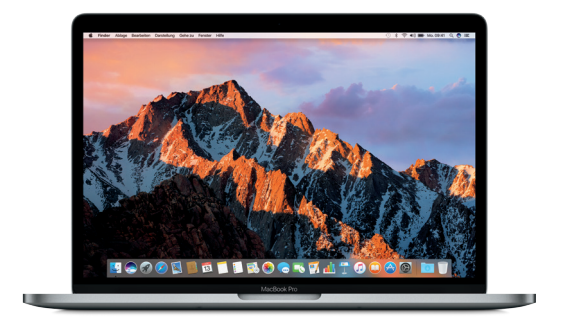

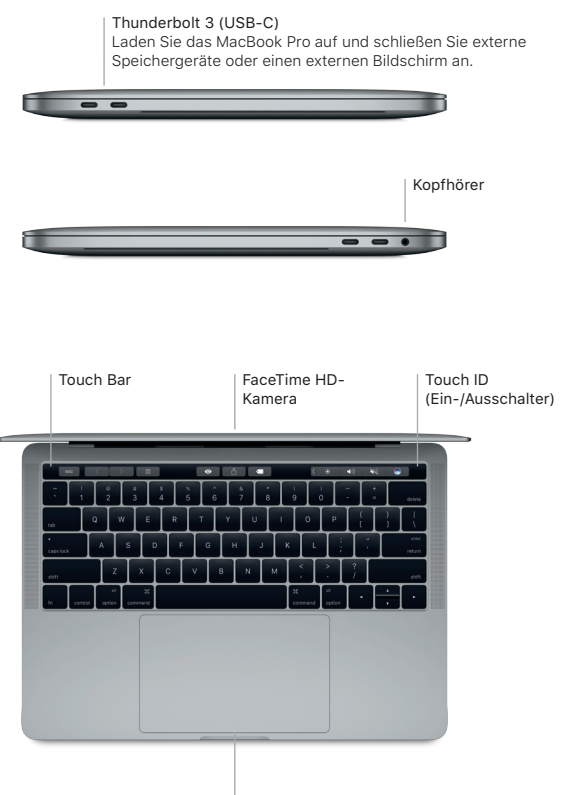

Force Touch-Trackpad

# Ihr Schreibtisch im Überblick

Über Ihren MacBook Pro-Schreibtisch können Sie alles finden und jede beliebige Aktion ausführen. Bewegen Sie die Apps, die Sie häufig verwenden, ins Dock unten auf dem Bildschirm. Verwenden Sie die Systemeinstellungen, um Ihren Schreibtisch individuell anzupassen und andere Einstellungen festzulegen. Klicken Sie auf das Finder-Symbol, um zu Dateien und Ordnern zu gelangen.

Die Menüleiste oben auf dem Bildschirm bietet nützliche Informationen über Ihr MacBook Pro. Klicken Sie auf das WLAN-Symbol, um den Status der drahtlosen Internetverbindung zu prüfen. Siri ist immer verfügbar und unterstützt Sie beim Auffinden von Informationen und Dateien und beim Ausführen vieler Aufgaben auf Ihrem Mac. Sie brauchen dafür nur Ihre Stimme.

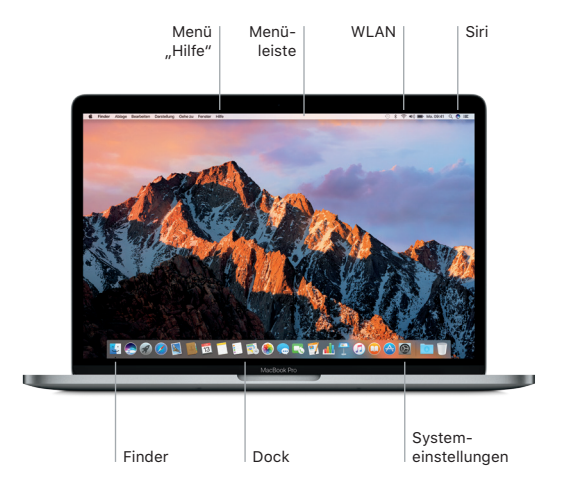

# Verwenden von Touch Bar und Touch ID

Die Touch Bar oben an der Tastatur verändert sich abhängig von der gerade verwendeten App oder ausgeführten Aktion dynamisch. Sie können bekannte Gesten wie Streichen und Tippen auf der Touch Bar verwenden. Häufig genutzte Systemsteuerelemente wie Lautstärke und Helligkeit befinden sich in der Kontrollleiste auf der rechten Seite. Tippen Sie auf den Pfeil (<) oder streichen Sie darüber, um die Kontrollleiste ein- oder auszublenden.

Der Touch ID-Sensor befindet sich auf der rechten Seite der Touch Bar. Nach der Konfiguration von Touch ID können Sie Ihr MacBook Pro mit Ihrem Fingerabdruck entsperren und im App Store, iBooks Store, iTunes Store und auf vielen Ihrer bevorzugten Websites mit Apple Pay einkaufen.

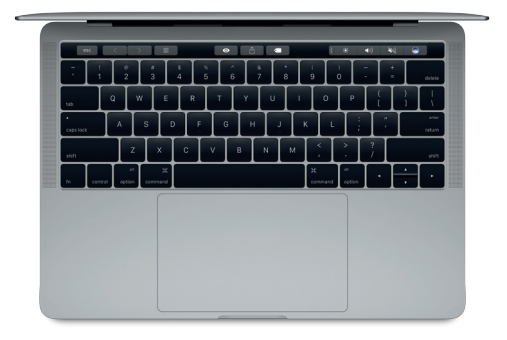

### Bedienen Ihres Mac mit Multi-Touch-Gesten

Sie können vieles auf Ihrem MacBook Pro mit einfachen Gesten auf dem Trackpad erledigen. Die eingebauten Drucksensoren ermöglichen es dem Trackpad, zwischen einem leichten Klicken und einem starken Drücken zu unterscheiden. Weitere Informationen erhalten Sie, indem Sie "Systemeinstellungen" im Dock wählen und auf "Trackpad" klicken.

- Klicken Drücken Sie auf eine beliebige Stelle auf dem Trackpad.
- **••** Sekundärklick (Rechtsklick) Klicken Sie mit zwei Fingern, um ein Kontextmenü zu öffnen.
- Scrollen mit zwei Fingern Streichen Sie mit zwei Fingern über das Trackpad, um beliebig nach oben, unten, links oder rechts zu scrollen.
- Navigieren durch Streichen Streichen Sie mit zwei Fingern, um Webseiten, Dokumente und mehr durchzublättern.

### Sichern Ihrer Daten

Sie können von den Daten auf Ihrem MacBook Pro mit Time Machine und einer AirPort Time Capsule (separat erhältlich) drahtlos über WLAN Sicherungskopien erstellen. Öffnen Sie die Systemeinstellungen und klicken Sie auf das Time Machine-Symbol, um zu beginnen.

# Wichtiger Hinweis

Bitte lesen Sie dieses Dokument und die Sicherheitsinformationen im Dokument *MacBook Pro Info* aufmerksam durch, bevor Sie Ihren Computer zum ersten Mal verwenden.

#### Weitere Informationen

Wenn Sie das Handbuch *MacBook Pro-Grundlagen* in iBooks lesen möchten, öffnen Sie iBooks und suchen Sie im iBooks Store nach "MacBook Pro-Grundlagen". Unter [www.apple.com/de/macbook-pro](http://www.apple.com/de/macbook-pro) finden Sie weitere Informationen, Videodemos und Näheres zu den Funktionen Ihres MacBook Pro.

#### Hilfe

Antworten auf Ihre Fragen sowie Anleitungen und Tipps zur Fehlerbeseitigung finden Sie in der Mac-Hilfe. Klicken Sie auf das Finder-Symbol, dann auf "Hilfe" in der Menüleiste und wählen Sie Mac-Hilfe" bzw. Kennenlernen Ihres Mac".

### macOS-Dienstprogramme

Wenn ein Problem mit Ihrem MacBook Pro auftritt, können Sie mithilfe der macOS-Dienstprogramme Ihre Software oder Daten aus einem Time Machine-Backup wiederherstellen oder macOS und Apple-Apps neu installieren. Wenn Ihr MacBook Pro ein Problem feststellt, öffnen Sie die macOS-Dienstprogramme, indem Sie den Computer bei gedrückter Befehlstaste und Taste R" neu starten.

# Support

Unter [www.apple.com/de/support/macbookpro](http://www.apple.com/de/support/macbookpro) erhalten Sie technischen Support für Ihr MacBook Pro. Oder rufen Sie uns an: Deutschland 0800 6645 451, Österreich (43) 0800 220325 oder Schweiz (41) 0800 00 1853. [www.apple.com/support/country](http://)

Nicht alle Funktionen sind in allen Regionen verfügbar.

TM und © 2016 Apple Inc. Alle Rechte vorbehalten. Designed by Apple in California. Printed in XXXX. D034-01446-A